### **Non UNM Employee / Guest Reservations**

You can now book reservations for job candidates, students, guest speakers, VIP guests or any person who does not have a UNM or Salud email address by using the CHANGE TRAVELER option. These guest reservations do not require the traveler to create a profile in the booking tool and you do not need to add them as a delegate.

#### **Search for flight**

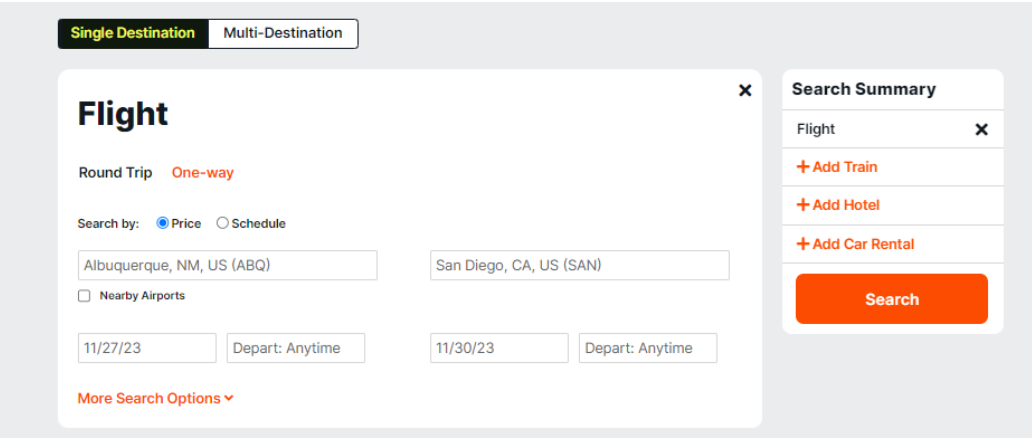

#### **Select desired flight**

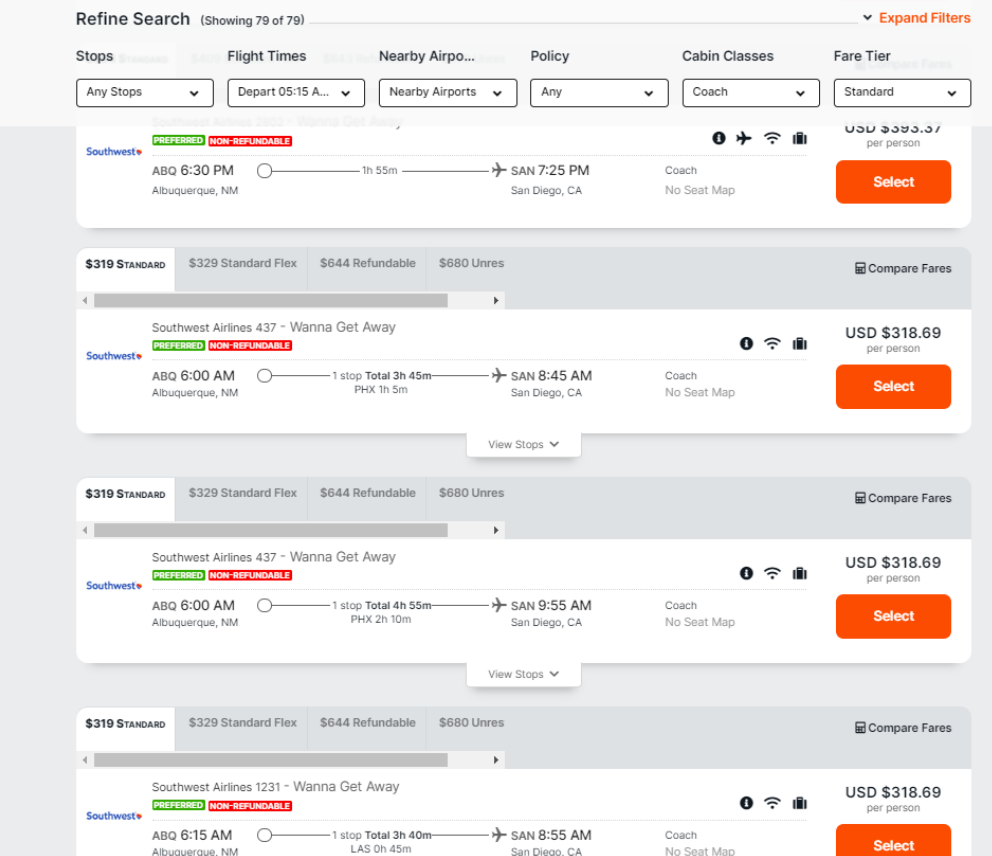

# **Flight selections display** Select **CONTINUE**

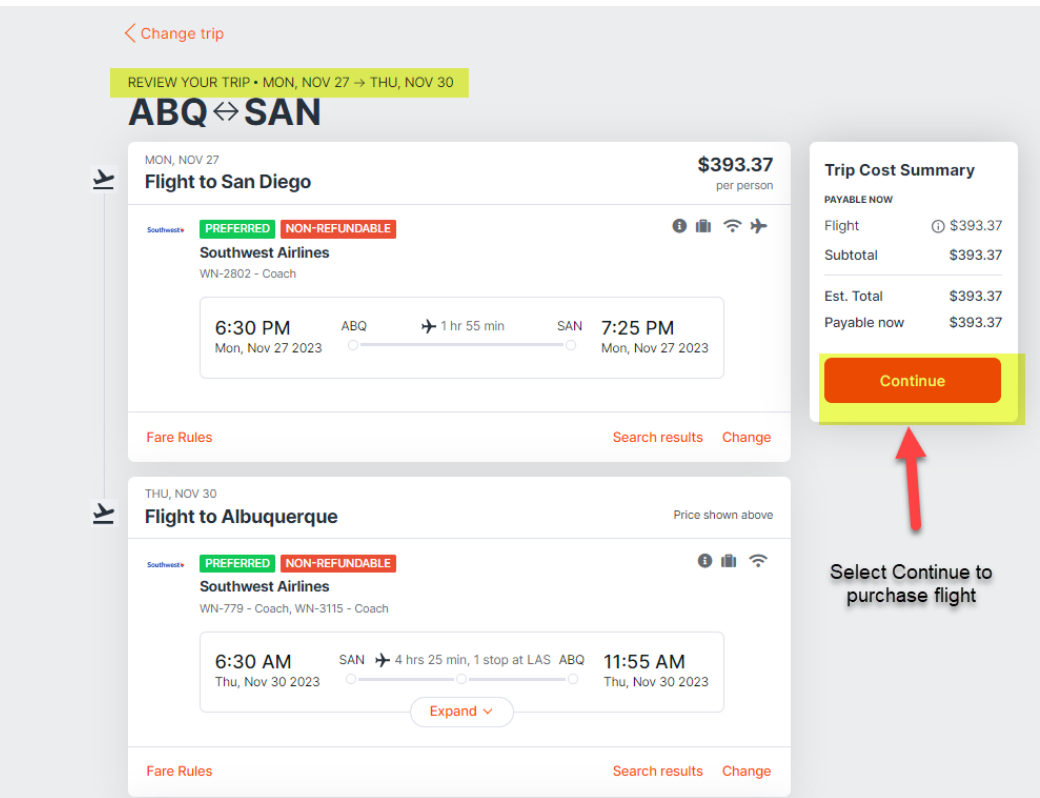

## **On Purchase Trip screen**, select **CHANGE TRAVELER**

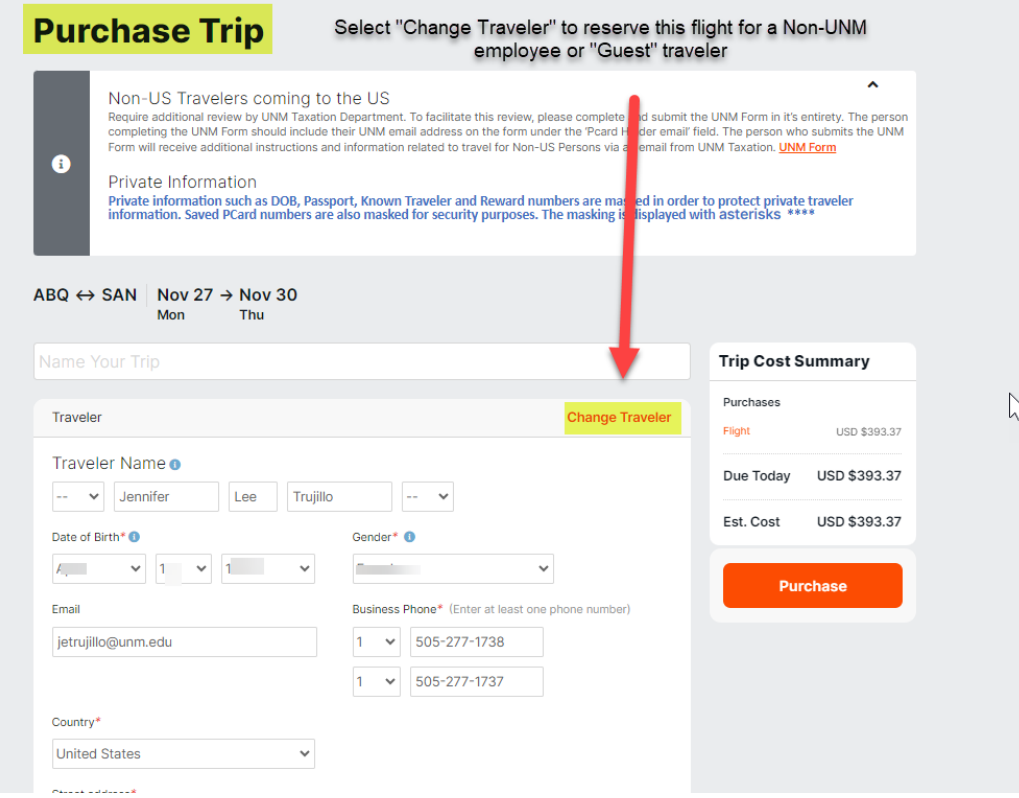

**If necessary**, you can return to the original traveler screen without losing the selected flight by selecting **RESTORE**

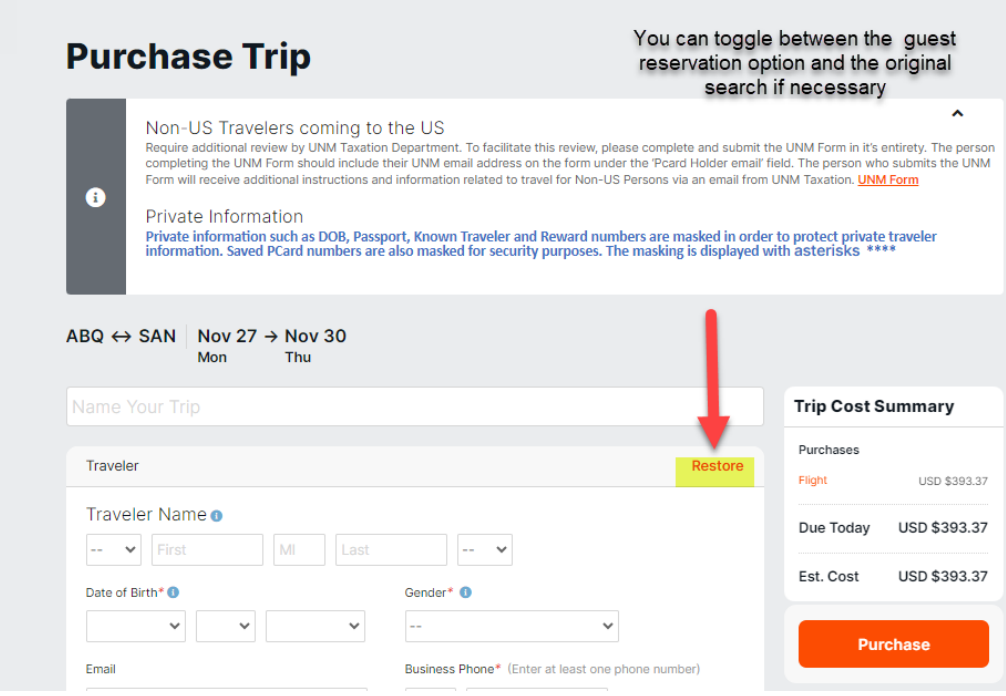

**The guest traveler fields are blank. You will manually enter their personal information.**

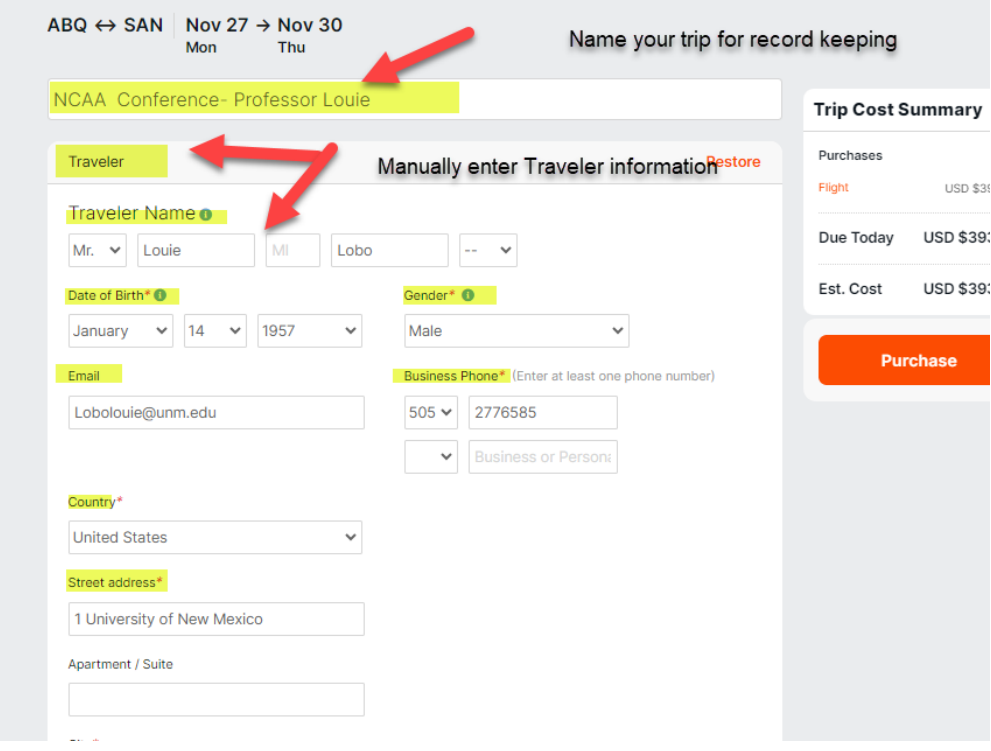

# **Manually enter Known Traveler Number, loyalty numbers**

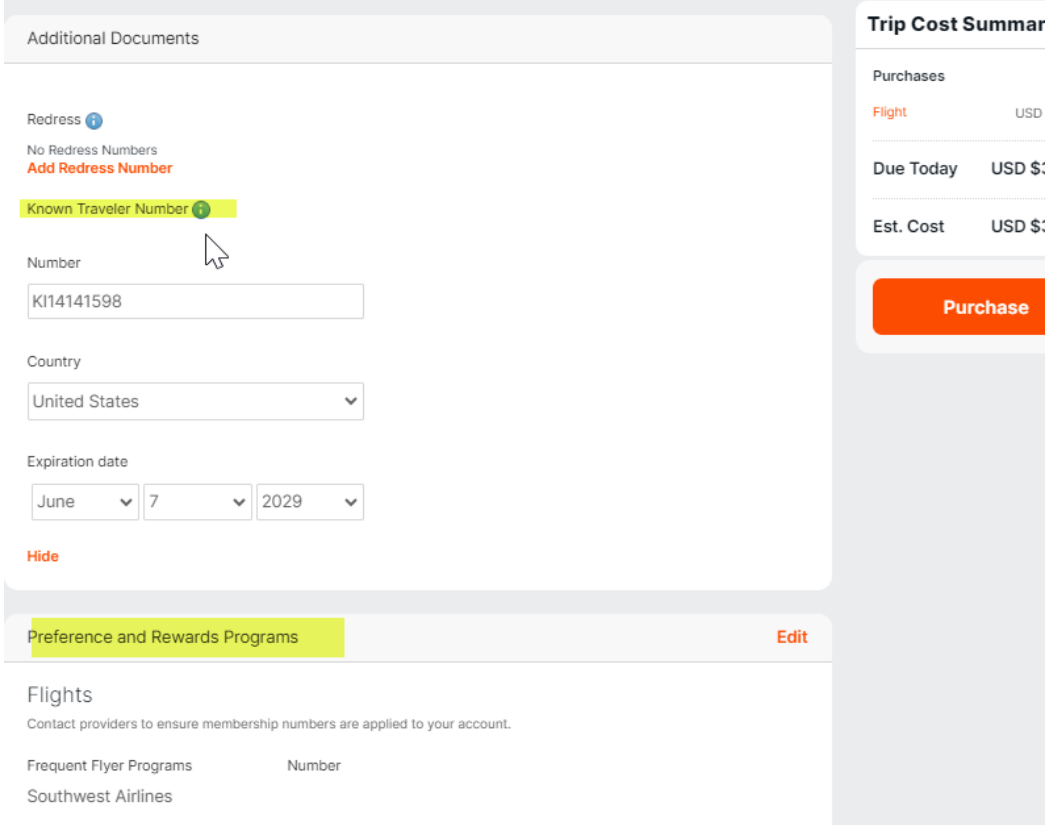

## **Enter any special request for gate accessibility** (if applicable) **and emergency contact information**

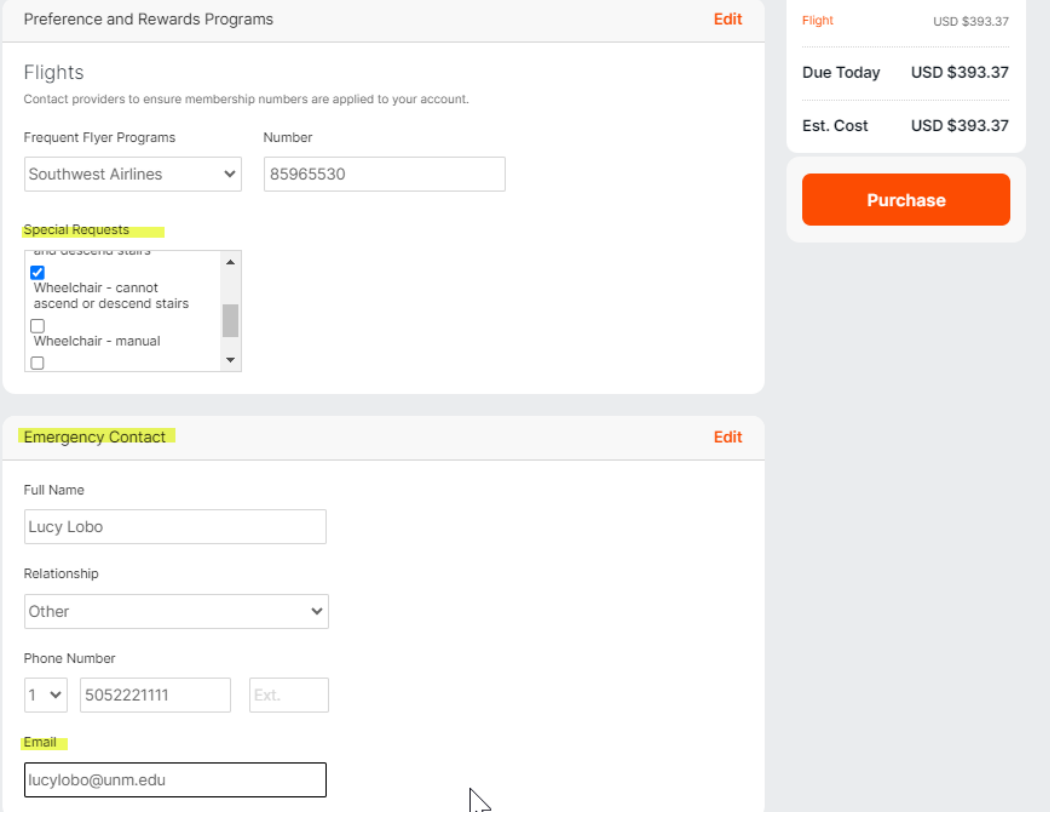

**Non UNM Traveler drop down arrow**- Select **YES** if this is a guest reservation

**Enter your department Banner Index and respond to questions about grant and federal funds as usual.**

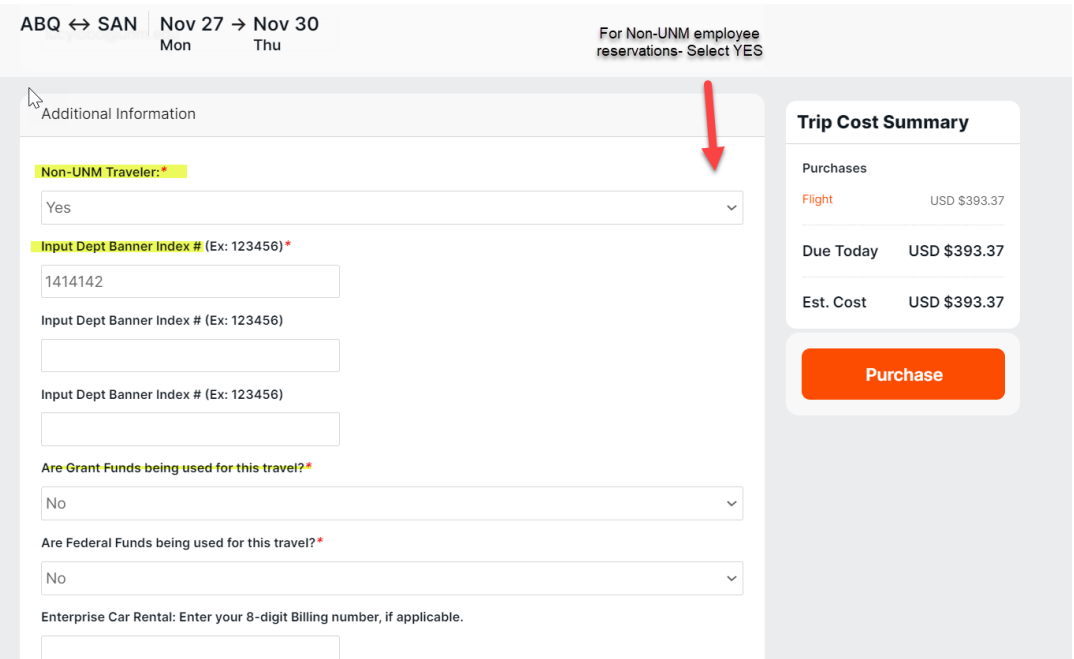

**EDIT email address and /or cell phone number for the guest traveler so that they receive notices related to this trip.**

These notices include trip itinerary, flight changes and reminder to check in for Southwest Airlines

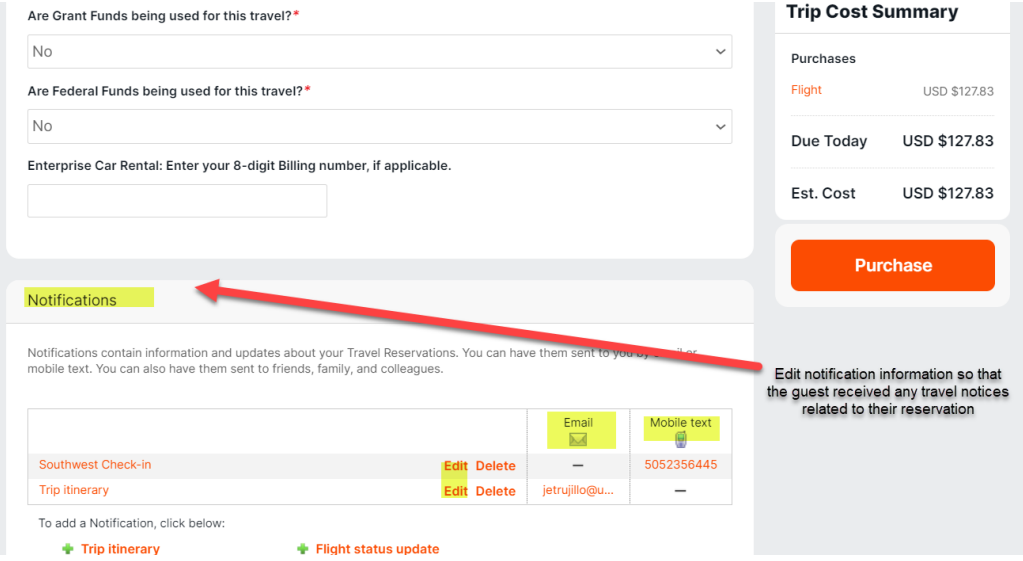

# **EDIT payment information-enter your PCard information to pay for guest flight**

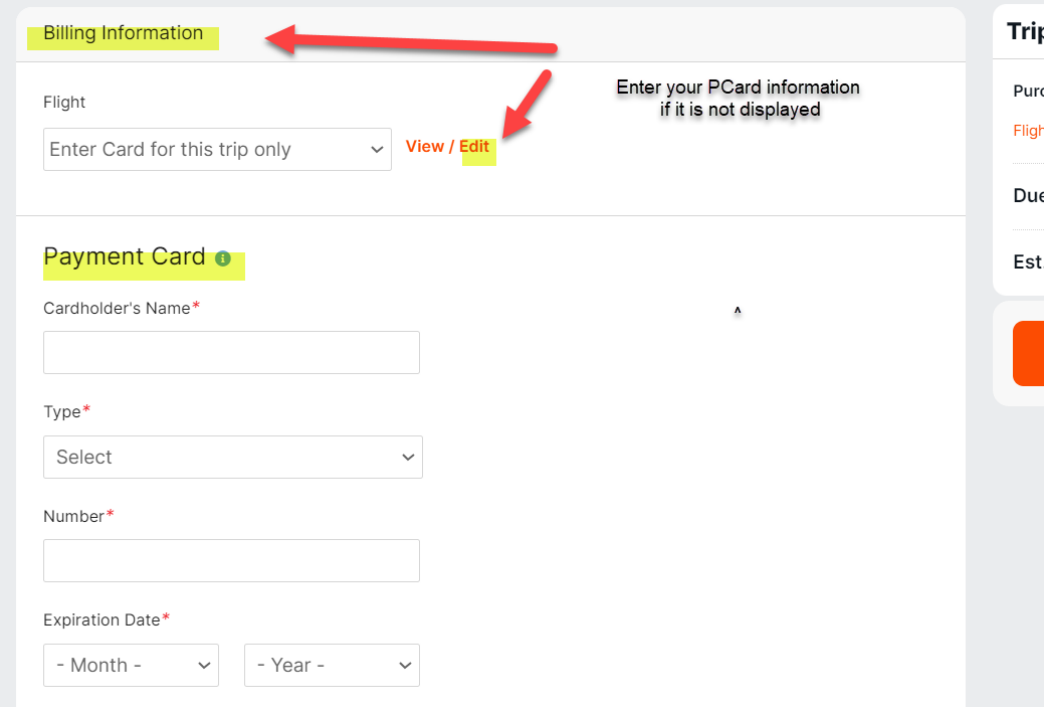

**You will still have a history of these guest reservations in your Reservations tab. Other Etta users do not have access to the details of your guest reservations.**

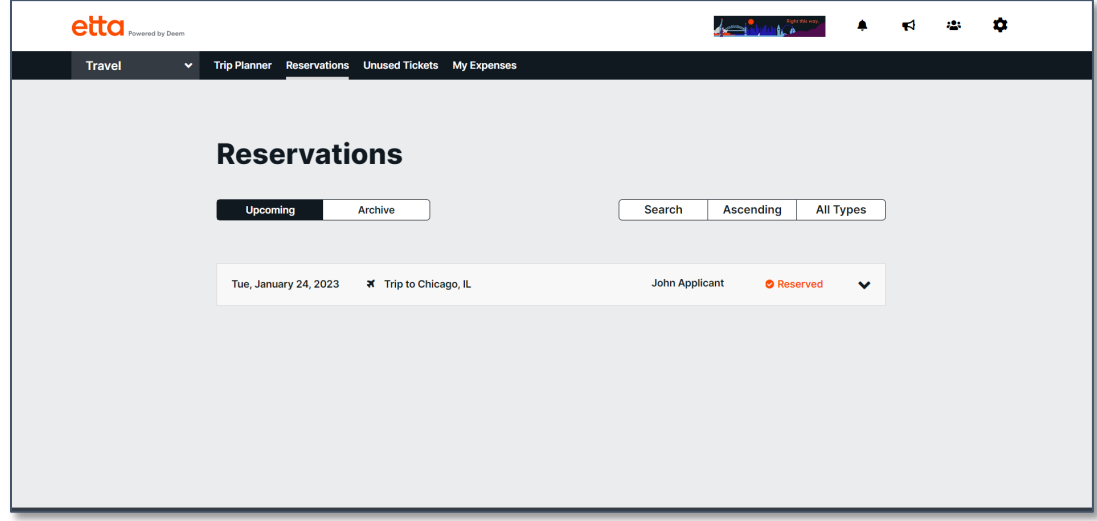